# 第24回熊本県理学療法士学会

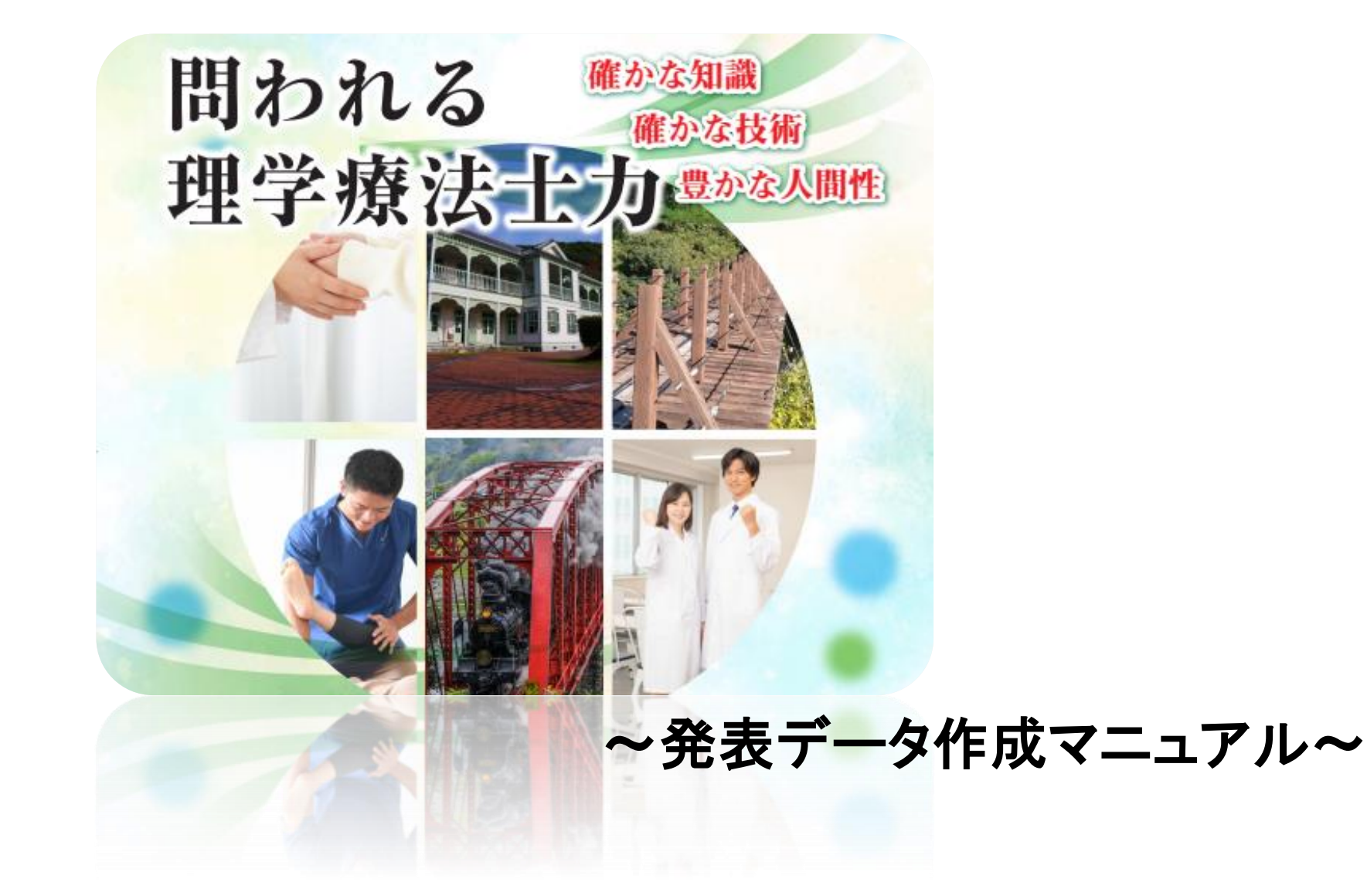

# 発表データの準備

◇ PowerPoint の発表データをご用意ください。スライドサイズはワイドサイズ(16:9)を推奨しますが、 標準サイズ(4:3)でも発表は可能です。

◇発表データ完成後、音声録音用にコピーデータを作成してください。

◇発表時間 7分以内

◇ファイル形式はMPEG-4形式(拡張子mp4形式)でファイルサイズは500MBまでとなります。

## パソコンの準備、録音・録画設備の確認

◇スライドの発表の際には、必ず演者の顔出しを行った状態で記録をお願いします。

◇アプリケーションは、Windows PowerPoint2019以上のバージョンを使用して下さい。

同バージョンのインストールがされていない演者はZoomを使用して録音・録画を行ってください。

◇使用されるパソコンのマイク・カメラの有無を確認してください。

(マイク・カメラが付いているノートパソコンであれば内臓マイク・カメラを、付いていないノートパソコンや

デスクトップパソコンを使用する場合は外付けのマイク・カメラをつないで、収録を行ってください。)

◇パソコン内蔵マイクはノイズの影響が大きくなりますのでヘッドセットなどの外付けマイクの使用を推奨いたします。 ◇録音の際は静かな場所で雑音が入らないようご注意ください。

#### PowerPoint2019/Microsoft365を使用する場合

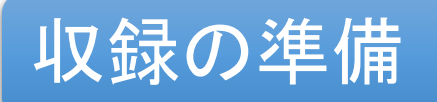

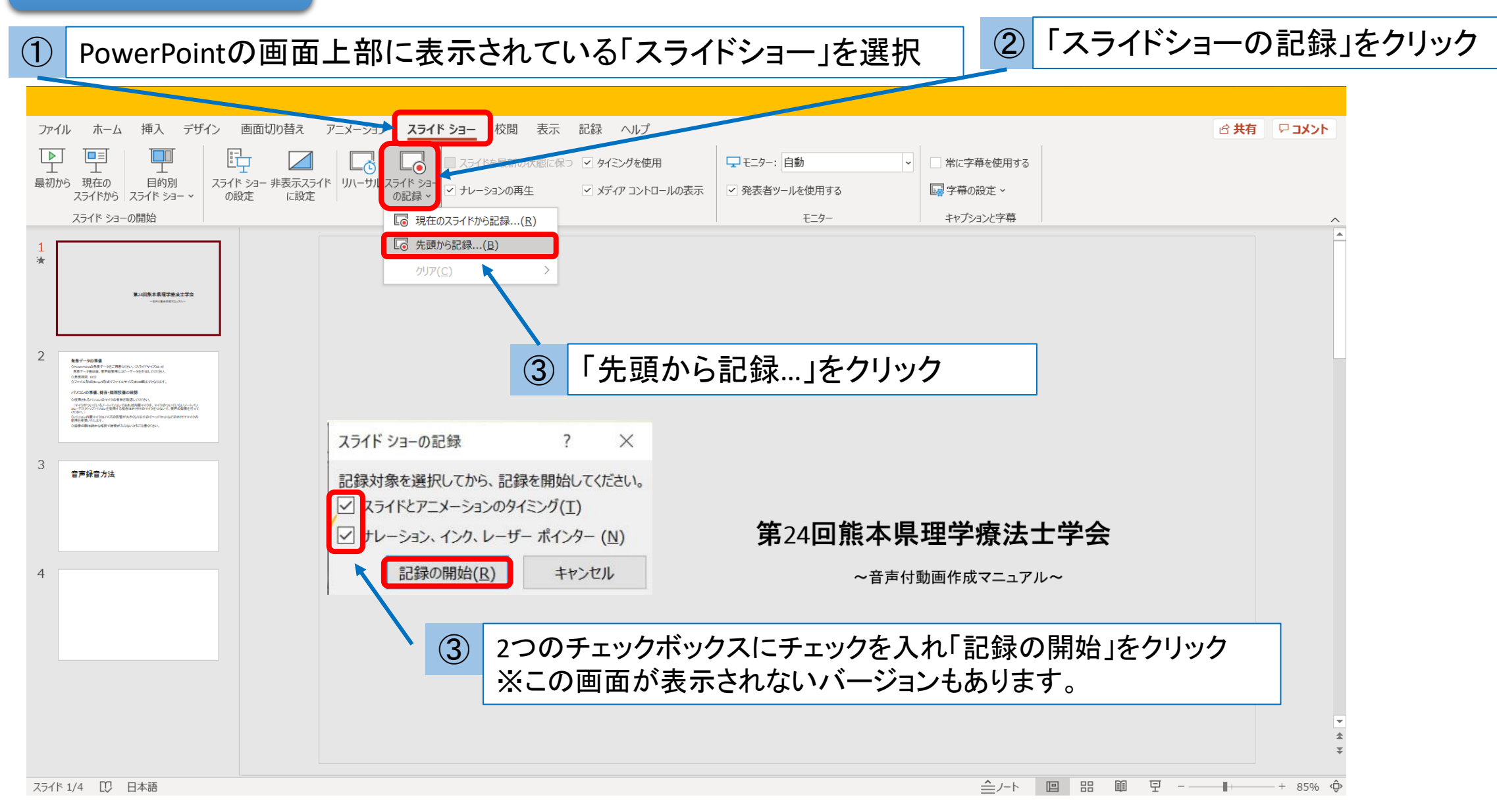

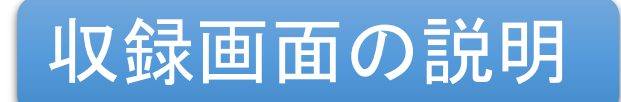

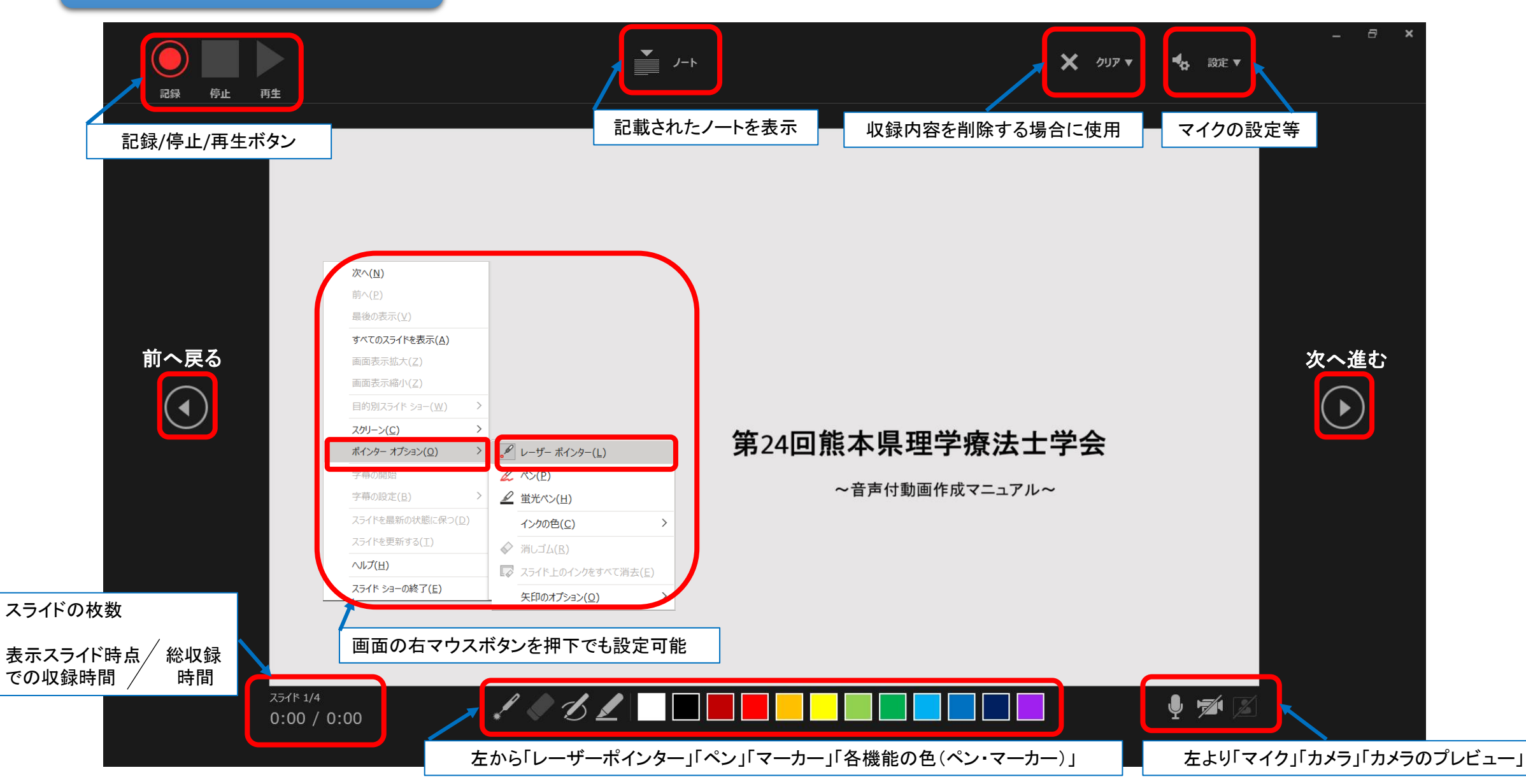

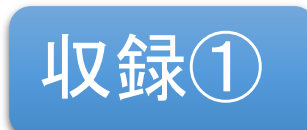

①マイクの設定が適切にされているか確認します。(カメラも同様です) 画面右上の「設定」で利用予定のマイクが選ばれているか確認します。

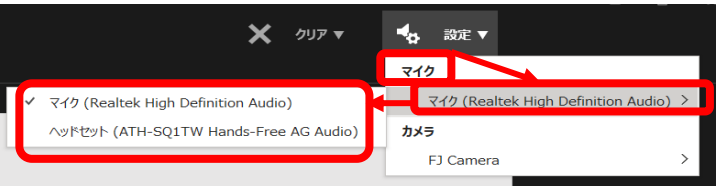

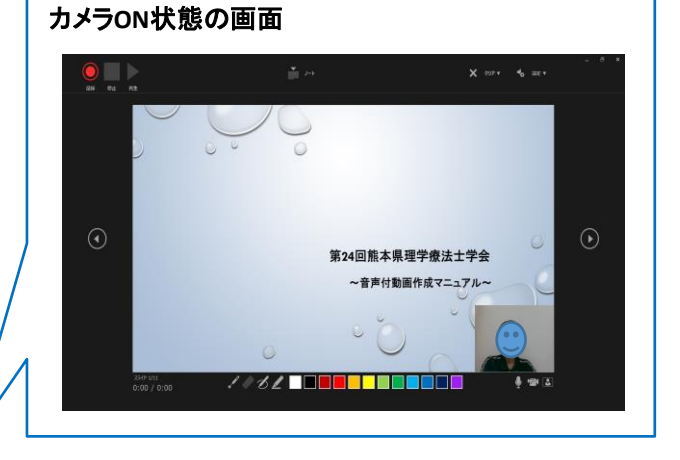

②画面右下の「マイク」「カメラ」「カメラプレビュー」がオンになっている(斜線が引かれていない)か確認し ます。

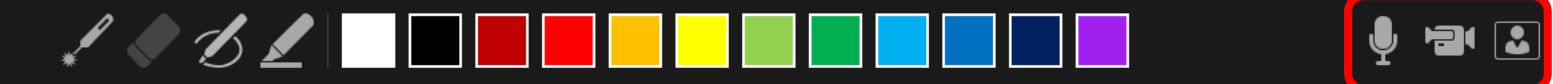

③画面左上の「記録」を押して、収録を開始します。 ボタンをクリックすると、カウントダウンが始まります。 カウントダウン中は収録されないのでご注意ください。

#### 記録開始ボタン —— ノ−ト 一時停止 停止 再生 記録 停止 再生 録画中 録画中は上記アイコンに変わります。

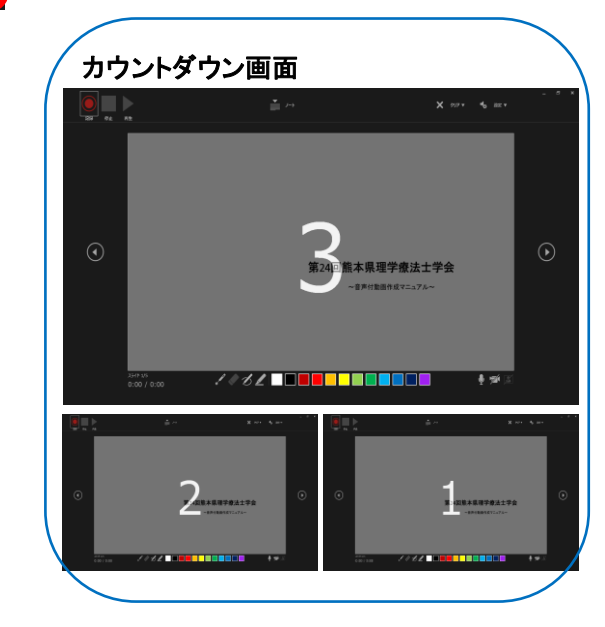

①収録は「音声」「動画」「レーザーポインターの動き」「マーカー等の描写」 「スライドの切り替えのタイミング」を記録することができます。 また、スライドの切り替えは、キーボードの矢印ボタンまたは、 スライドの画面サイドのボタンにて行います。 顔出し画面は右下部で再生されるので、事前にスライド内容と重ならないように 確認を行われて収録を行ってください。 ※スライドの切り替えのタイミングは音声が途切れますので 切り替え完了後に改めてご発声ください。

②収録完了:収録が完了したら「停止」ボタンをクリックしてください。

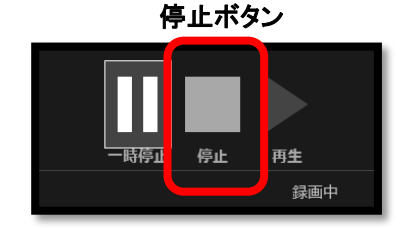

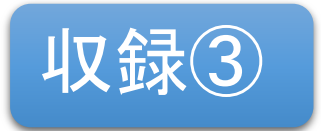

①収録完了後、「再生」ボタンをクリックすると、 収録した音声・ポインター等のアニメーション、スライドの切り替えタイミングを 確認することができます。

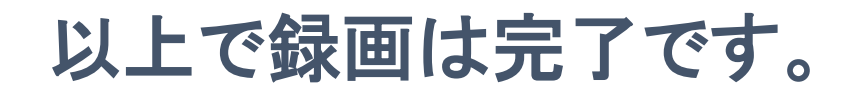

#### 動画再生・収録方法(1) ※スライド内に動画を埋め込む場合

- ①収録時、マウスカーソルがレーザーポインターになっていると、 動画再生ボタンを押すことができません。
	- 再生したい場合は、一度ポインターモードよりマウスカーソルを
	- 戻したうえでクリックする必要があります。
- ②スライド画面が切り替わると自動的に再生することもできます。
	- 動画をスライド上に挿入後、動画ファイルをクリックすると、
	- リボンメニューのタブが追加されますので「再生」タブをクリックしてください。
	- 「開始」欄をクリックし、「自動」を選択すると
	- スライドに切り替わった時点で
	- 動画が再生されます。

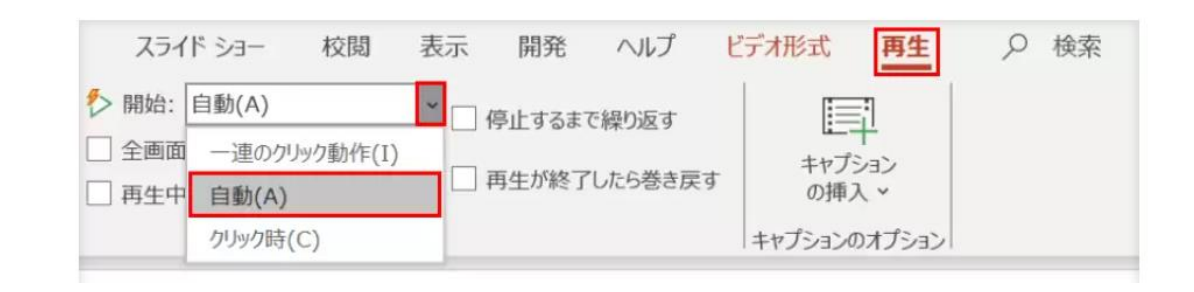

## 動画の再生・収録方法② ※スライド内に動画を埋め込む場合

◎動画のトリミングについて

- ・「ビデオ形式」タブからの「トリミング」は、画面の不要部分を トリミングします。
- ・「再生」タブからの「ビデオのトリミング」は、動画の先頭と末尾の 不要な部分をトリミングします。

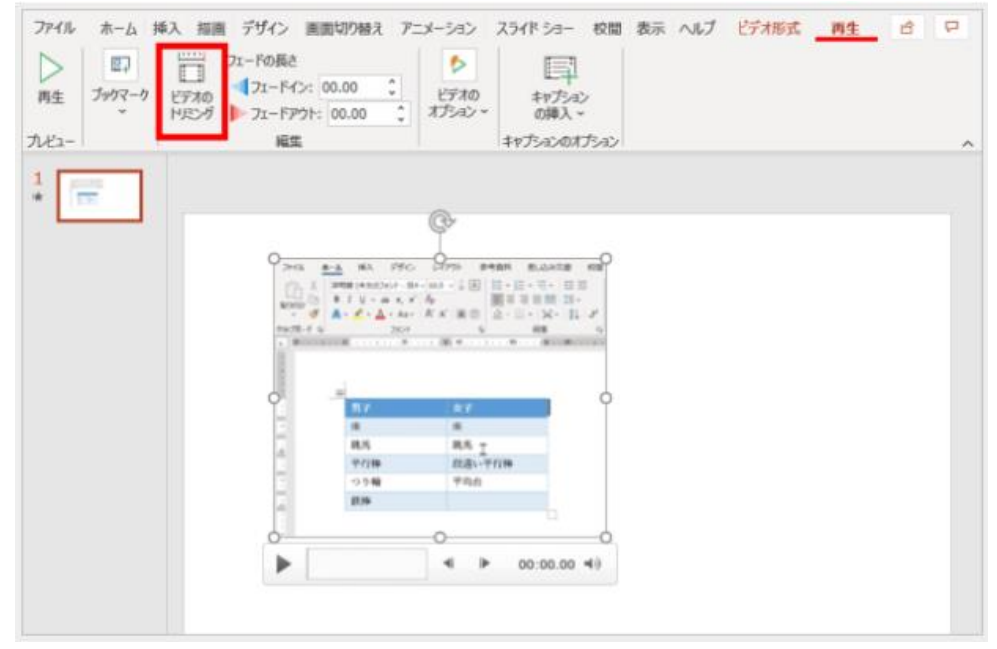

動画への書き出し

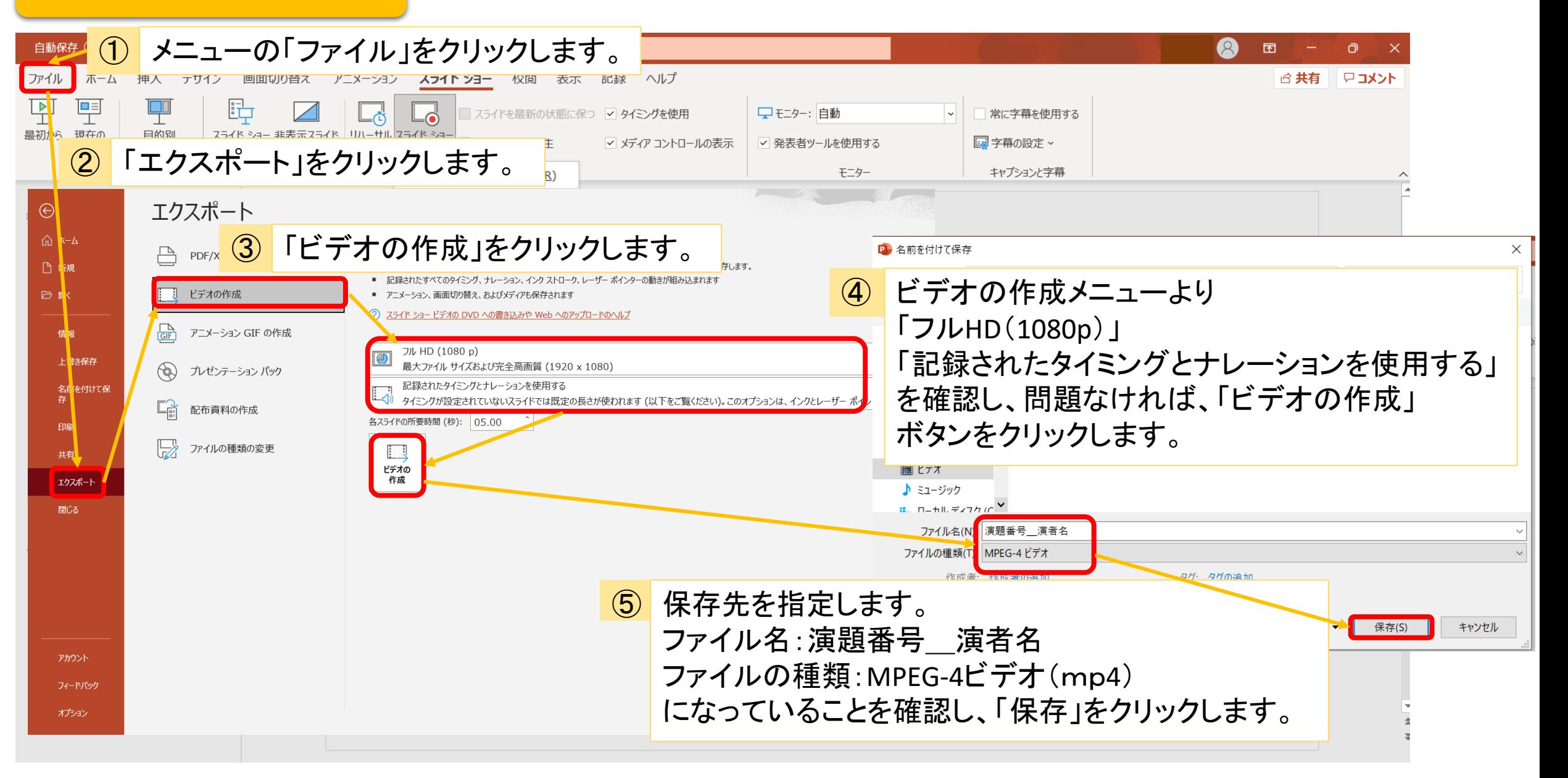

## PowerPoint2019以前のバージョンにより、顔出し録画ができない場合

### 音声・顔出し付きスライドデータの作成方法

♢Zoomのレコーディング機能を用いて作成します。

♢PowerPointでスライドを作成して下さい。(この場合PowerPointのバージョンは問いません)。

♢事前準備としてZoomのインストールをお願いいたします。初めての方はサインアップ(登録)を 行ってください。

♢静かな環境で録音を行ってください。

♢外部音侵入防止、ハウリングの防止のため、マイク付きイヤホンの利用を推奨します。

◇顔出し画面は最終的に右上部で再生されるので、事前にスライド内容と重ならないように 確認を行われてレコーディングを行ってください。

収録の準備

#### 保存先からスライドデータを立ち上げておく。

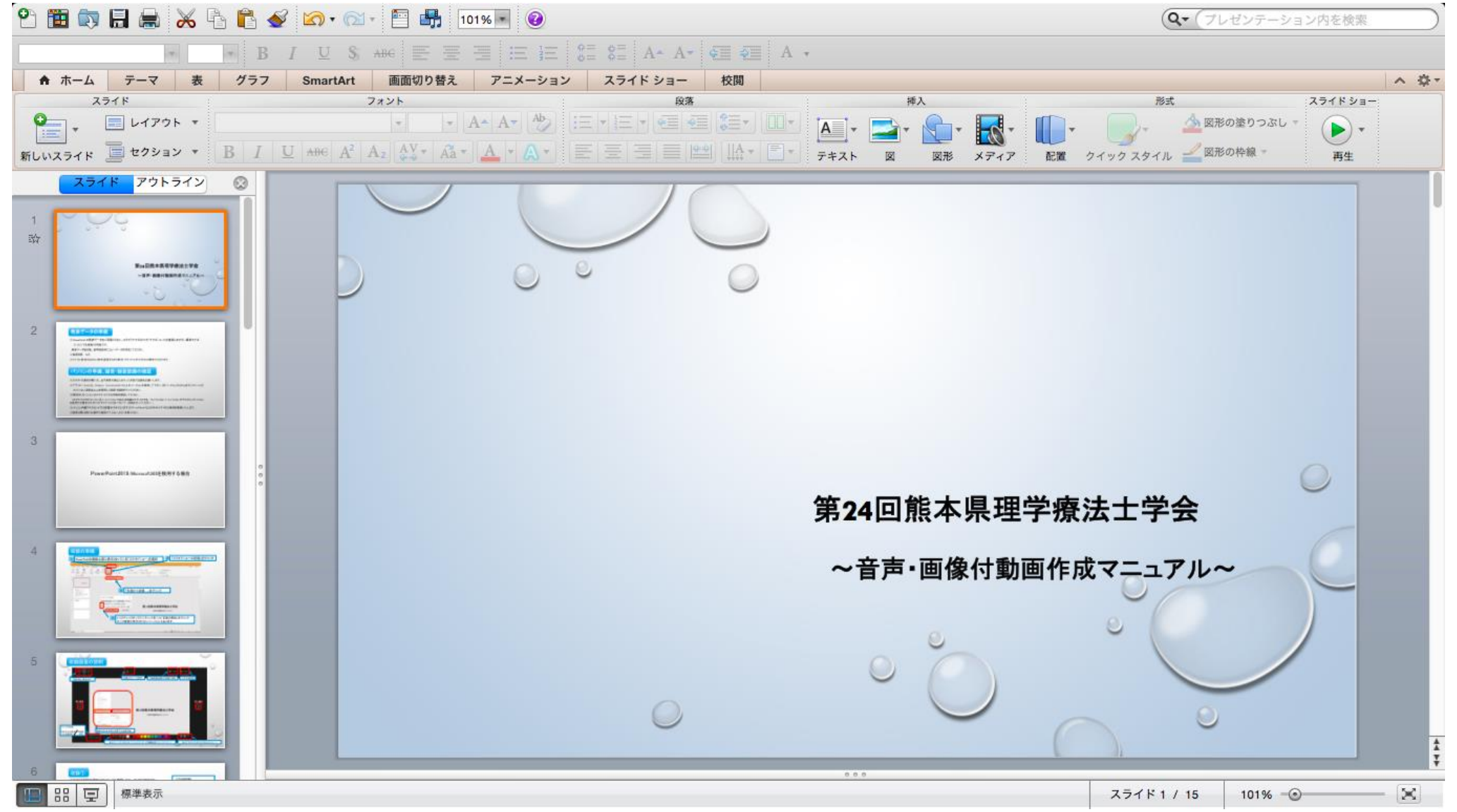

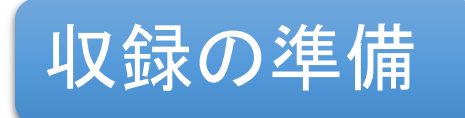

#### PowerPointは立ち上げたまま、Zoomにサインインします。

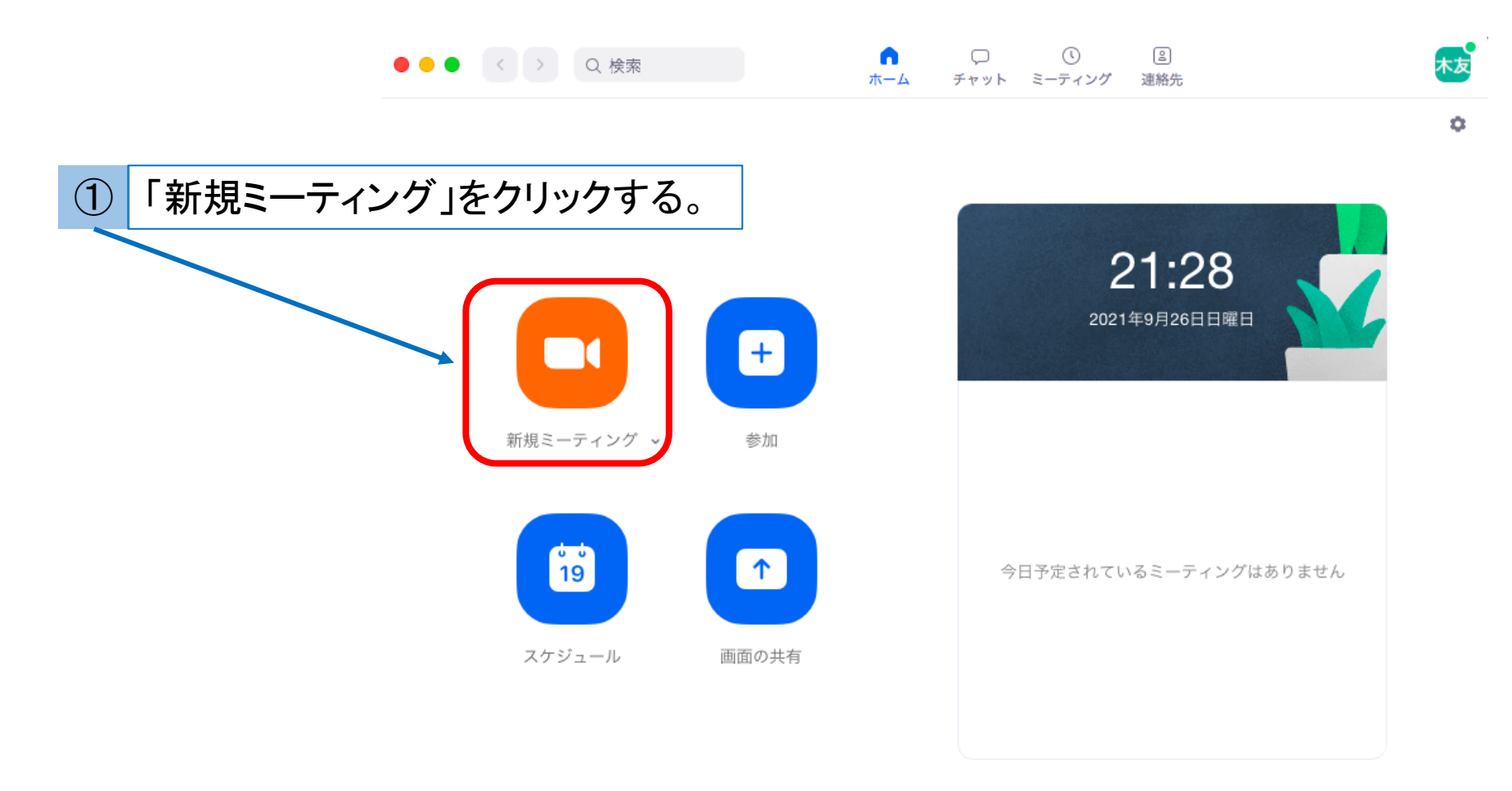

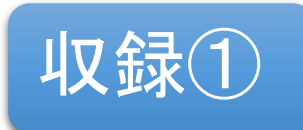

# 収録① スライドデータを選択する。

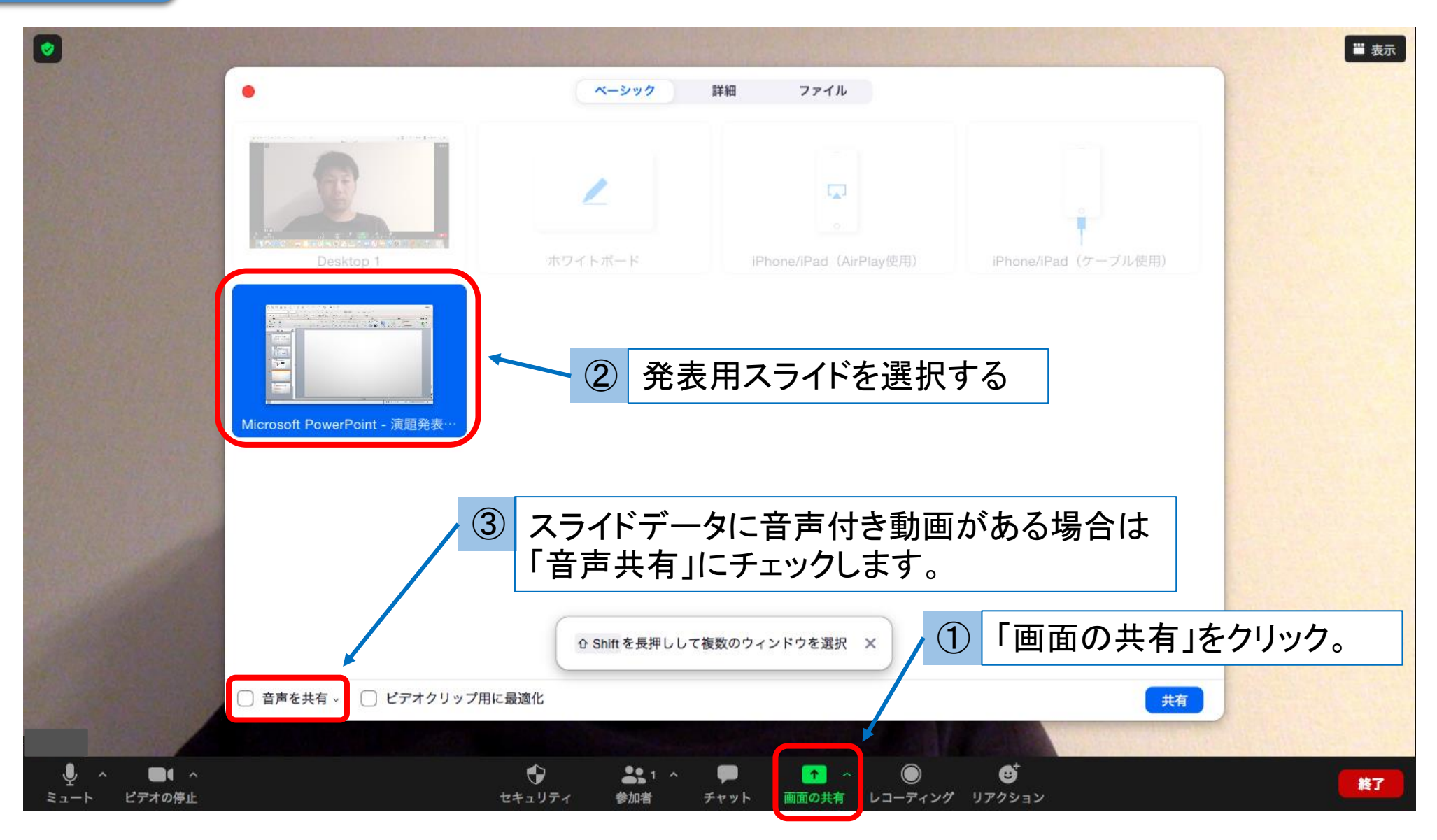

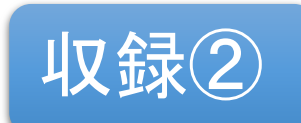

## 収録2 発表の録画を開始する くらい インスタ 2 詳細」をクリック

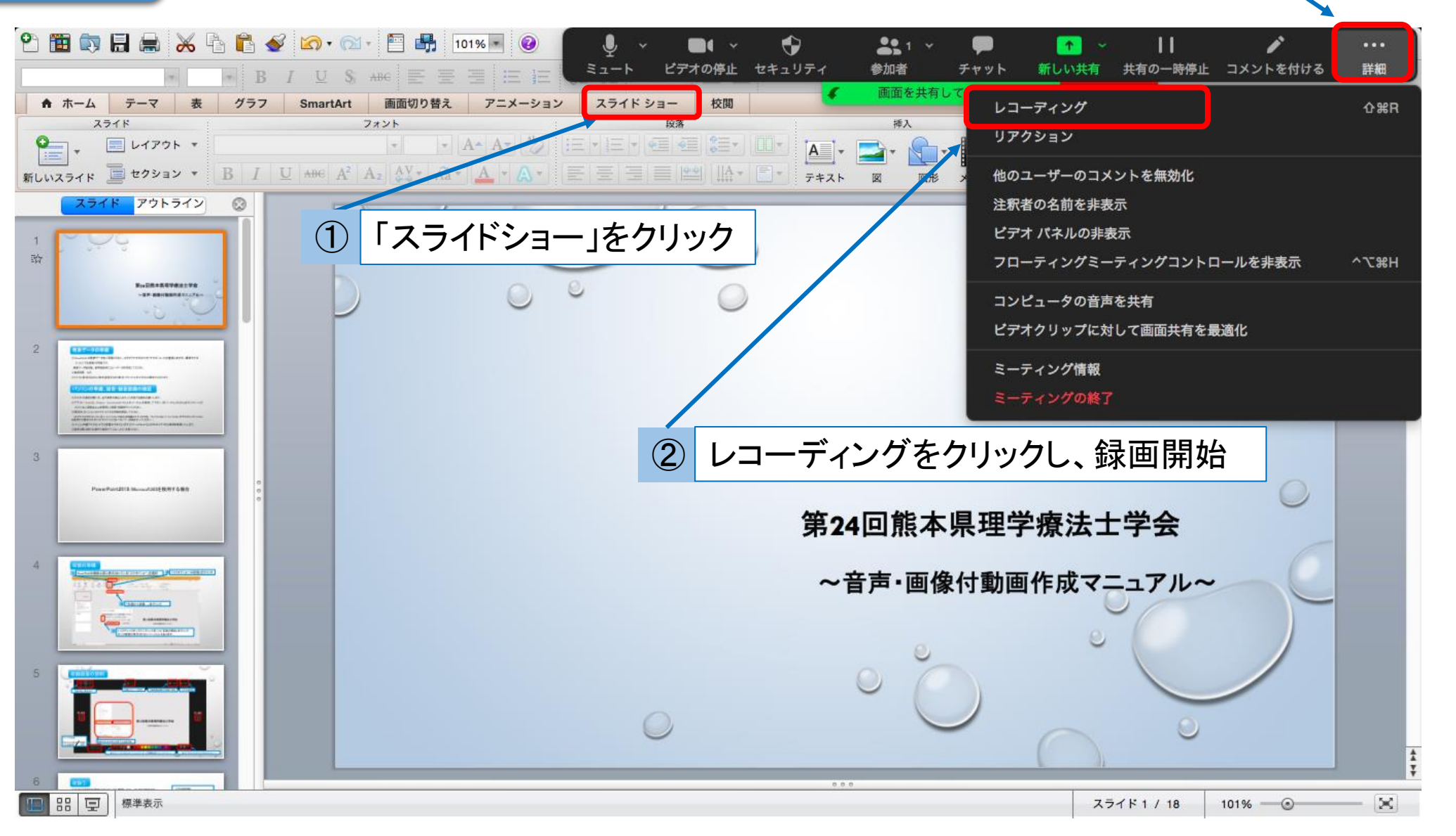

※「レコーディング」を押したら、発表を開始してください。

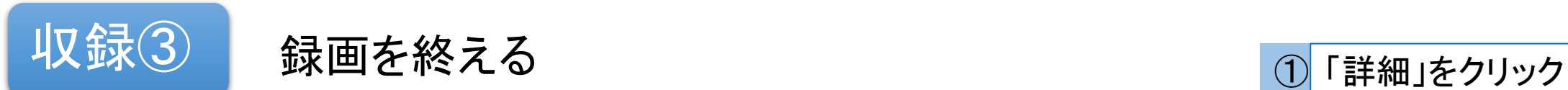

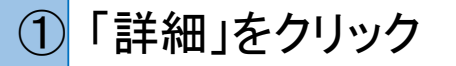

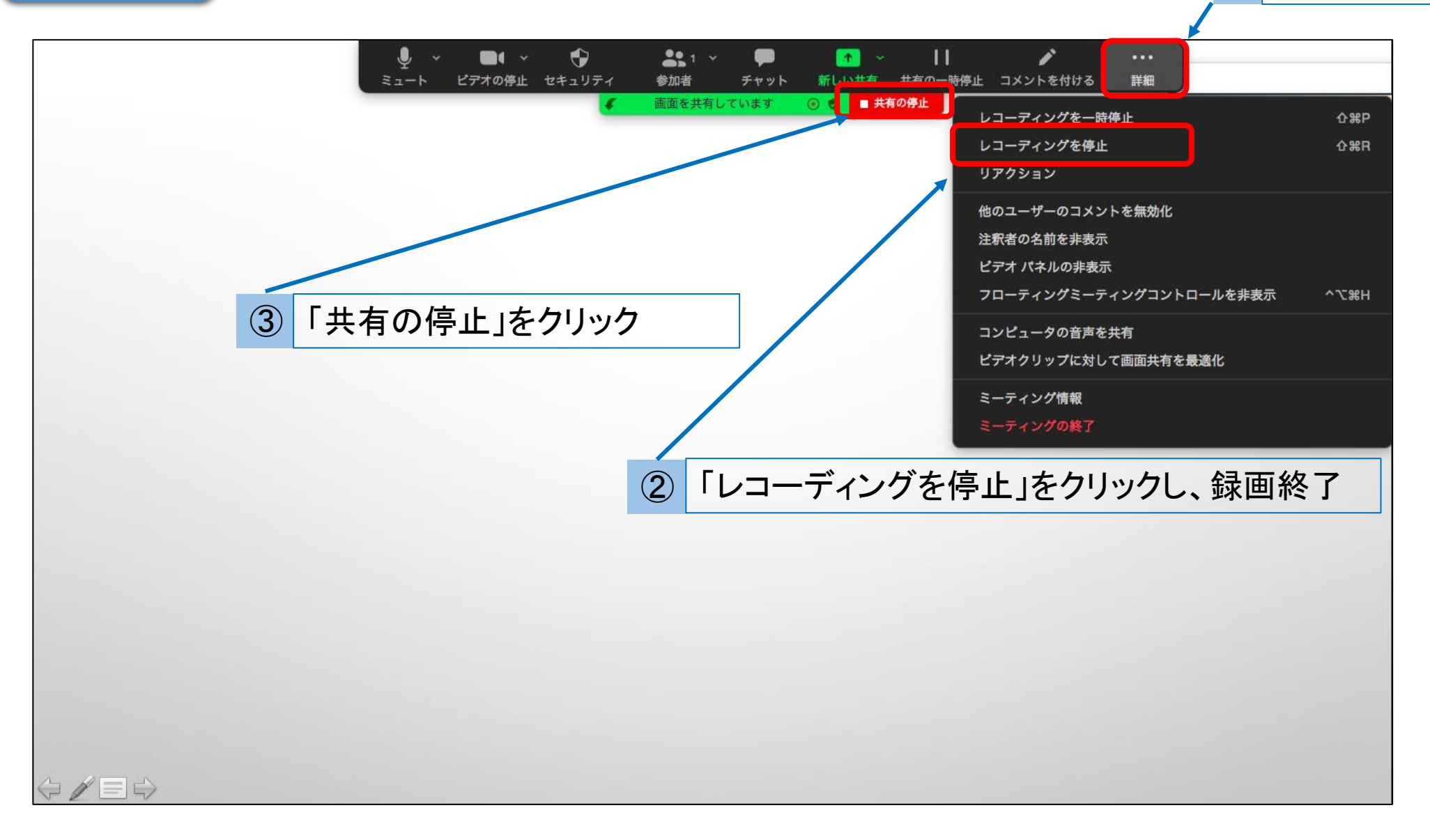

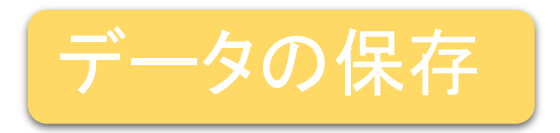

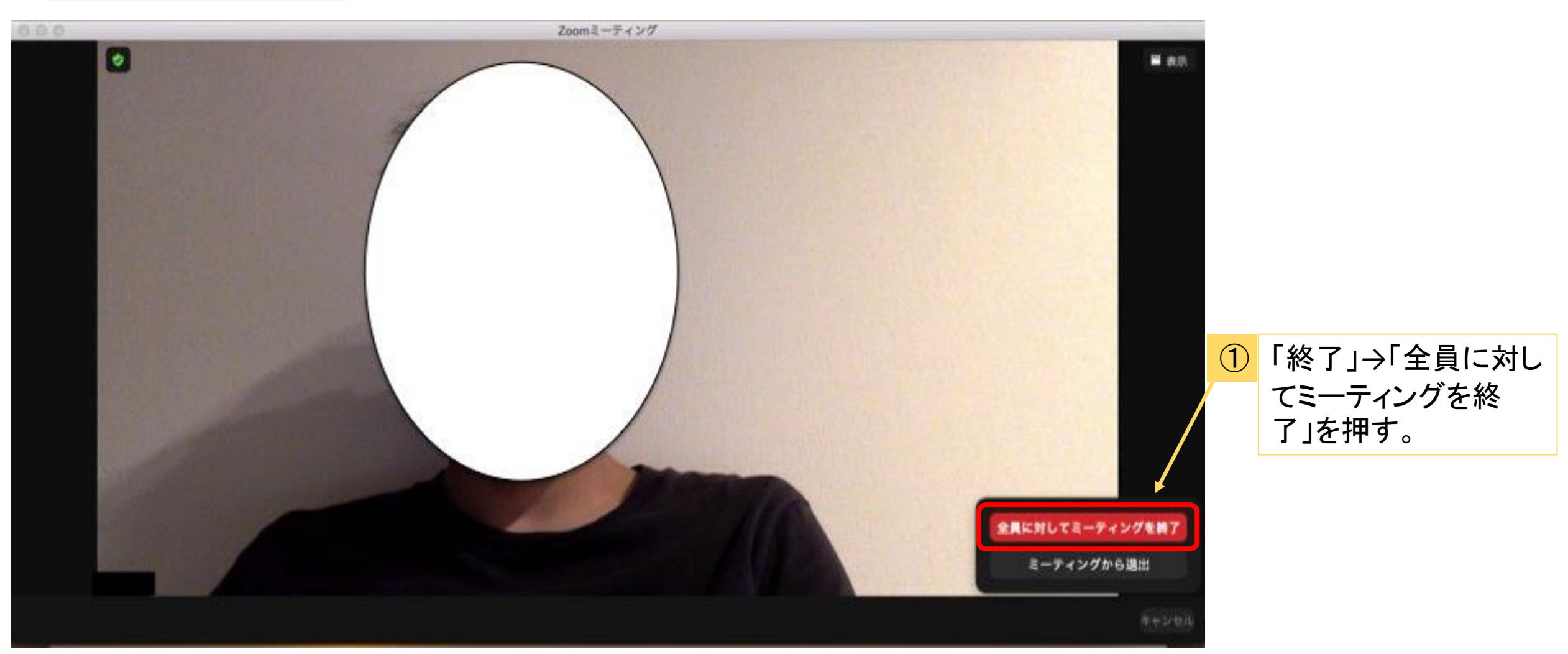

「全員に対してミーティングを終了」を押した後は、動画は自動的にレコーディングを変換(MP4形式)します。 その後、保存先を選択して保存して終了となります。保存の際にファイル名:演題番号\_演者名をご登録ください。

# お願い

- ・動画作成処理終了後、必ず再生確認をお願いします。
- ・保存した動画のファイル名:演題番号\_演者名でご登録した状態でご提出をお願いします。
- ・分からないこと、ご相談等がございましたら、下記の相談窓口までメールにてご連絡ください。

<相談窓口>

第24回熊本県理学療法士学会 学術局

mail:kumamotopt24@gmail.com

・保存したデータの送付について

①USBまたはCDにて、下記担当者宛てに郵送してください。

②期限:令和4年1月15日(土)必着

<郵送先>

〒869-4606

熊本県八代郡氷川町早尾132

介護老人保健施設 八祥苑内

第24回熊本県理学療法士学会 学術局 西慶子行